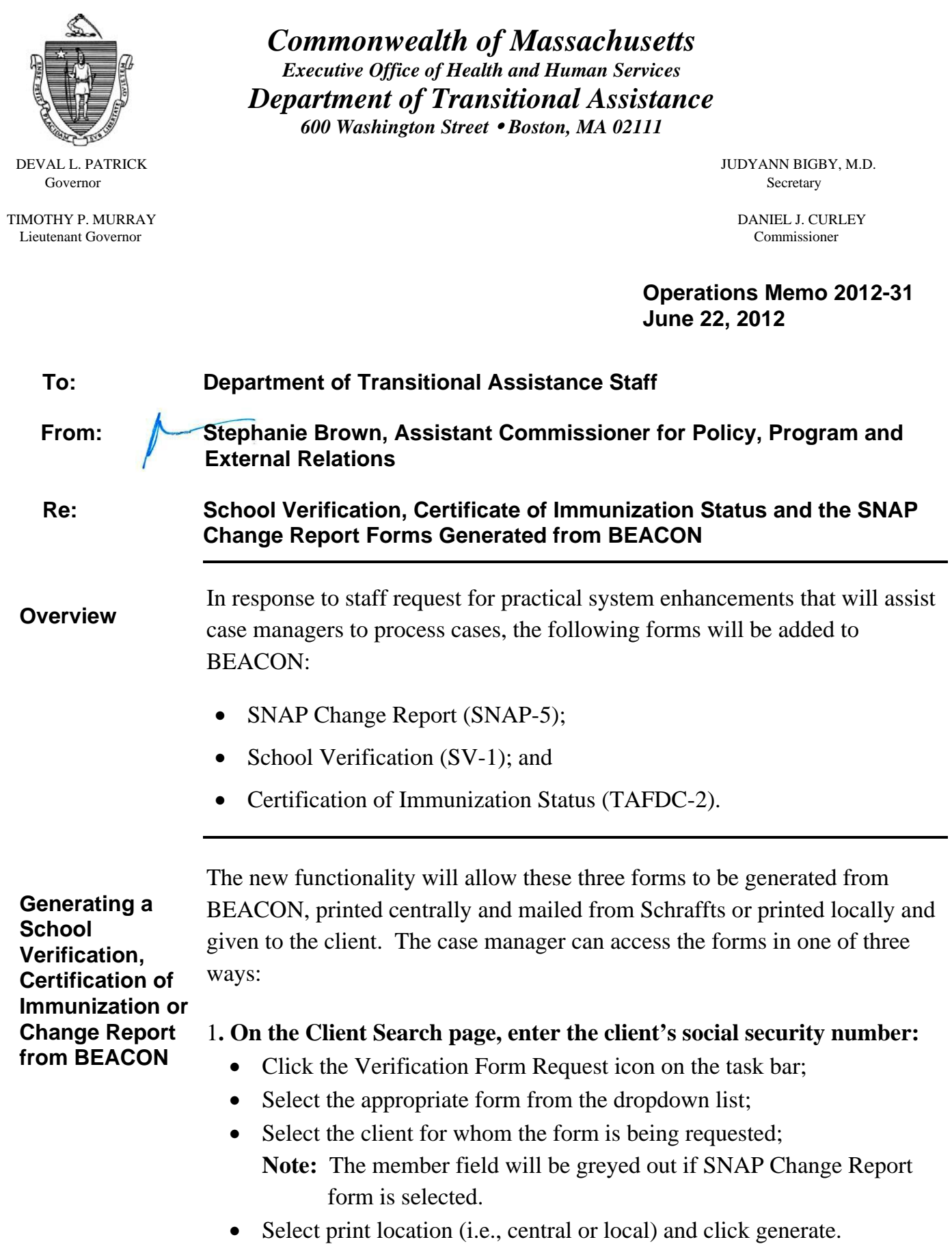

**Generating a School Verification, Certification of Immunization or Change Report from BEACON (Continued)** 

## 2. **Click the Tools Tab in the case for which a form must be generated:**

- Click the Verification Form Request icon on the task bar;
- Select the appropriate form from the dropdown list;
- Select the client for whom the form is being requested;
	- **Note:** The member field will be greyed out if the SNAP Change Report form is selected.
- Select print location (i.e., central or local) and click generate.
- 3. **Click the Verifications tab in the case for which a form must be generated:**
	- Click the Verification Form Request icon on the task bar;
	- Select the appropriate form from the dropdown list;
	- Select the client for whom the form is being requested; **Note:** The member field will be greyed out if the SNAP Change Report form is selected.
	- Select print location (i.e. central or local) and click generate.

Whenever a SV-1 or a TAFDC-2 is generated, the case manager **must** issue a BEACON-generated verification checklist requesting the selected form(s). **Note:** The SNAP Change Report form is informational and does not need to be annotated on the verification checklist as verification. The client is not mandated to return this form to the case manager.

**Questions** If you have any questions, please have your Hotline designee call the Policy Hotline.